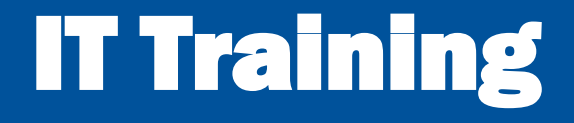

#### Pre-arrival Webinar for New MSVU International Students

April 4, 2024

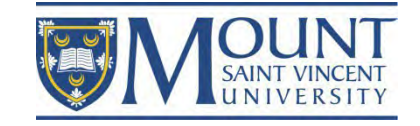

#### **Presenters**

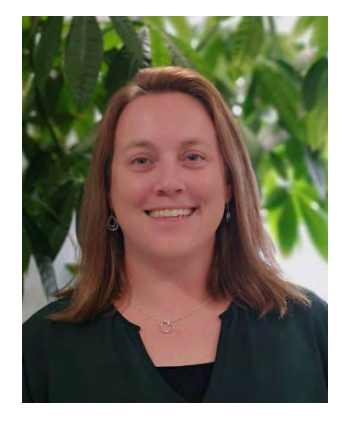

Sarah Jacques International Student Success Advisor MSVU International Education Centre [sarah.jacques2@msvu.ca](mailto:Sarah.jacques2@msvu.ca)

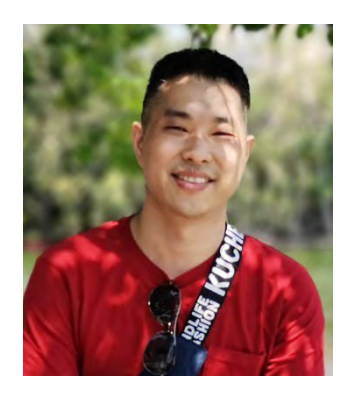

Mahx Mason International Partnerships Coordinator MSVU International Education Centre [mahx.mason4@msvu.ca](mailto:mahx.mason4@msvu.ca)

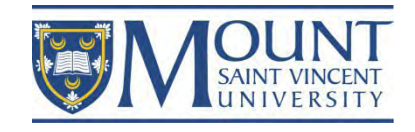

#### Reminder

#### Today's presentation will be published at:

<https://www.msvu.ca/international/webinars-and-videos>

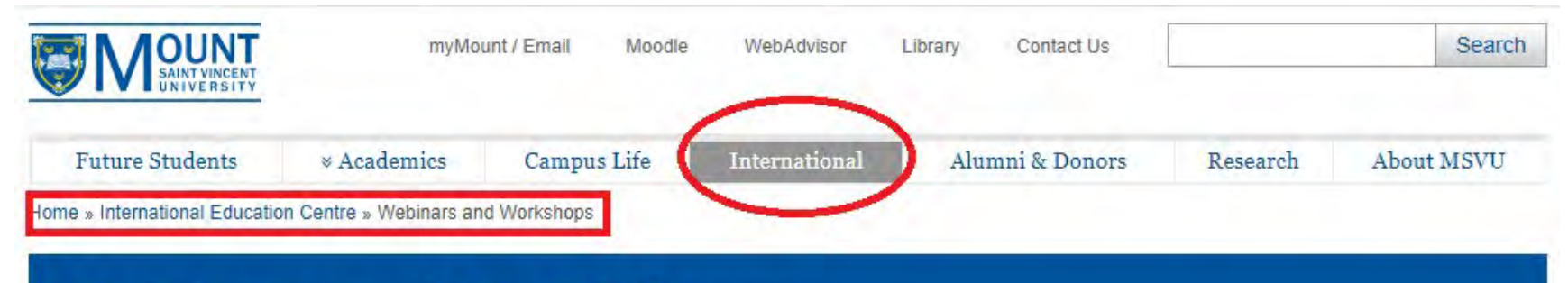

#### **Webinars and Workshops**

#### **International Education Centre**

**International Team** 

Our Mission, Vision and Values

#### **Online Support for International Students**

Each semester, the International Education Center offers various online support for our international students. Do not miss the updates listed below that can help you succeed at MSVU. Any questions? Email us at international@msvu.ca.

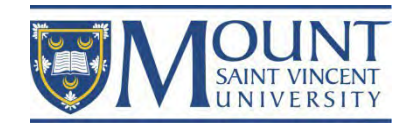

# **Outline**

- 1. MSVU Website
	- $\triangleright$  MSVU Landing page
	- **►** Campus Services
	- $\triangleright$  International Education Centre
- 2. MSVU email, username, and password
- 3. Multifactor Authentication (MFA)
	- $\triangleright$  Phone number
	- $\triangleright$  Authenticator Apps
- 4. myMount
	- $\triangleright$  What is myMount?
	- $\triangleright$  Exploring myMount
- 5. Moodle
	- $\triangleright$  What is Moodle?
	- $\triangleright$  Why is Moodle important?
	- $\triangleright$  Blackboard Collaborate
- 6. Microsoft 365
	- $\triangleright$  Downloading
	- $\triangleright$  Apps
- 7. MSVU Apps
	- **MSVU Ellucian Go**
	- ▶ MSVU Safe
- 8. MSVU Wi-Fi

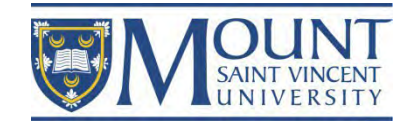

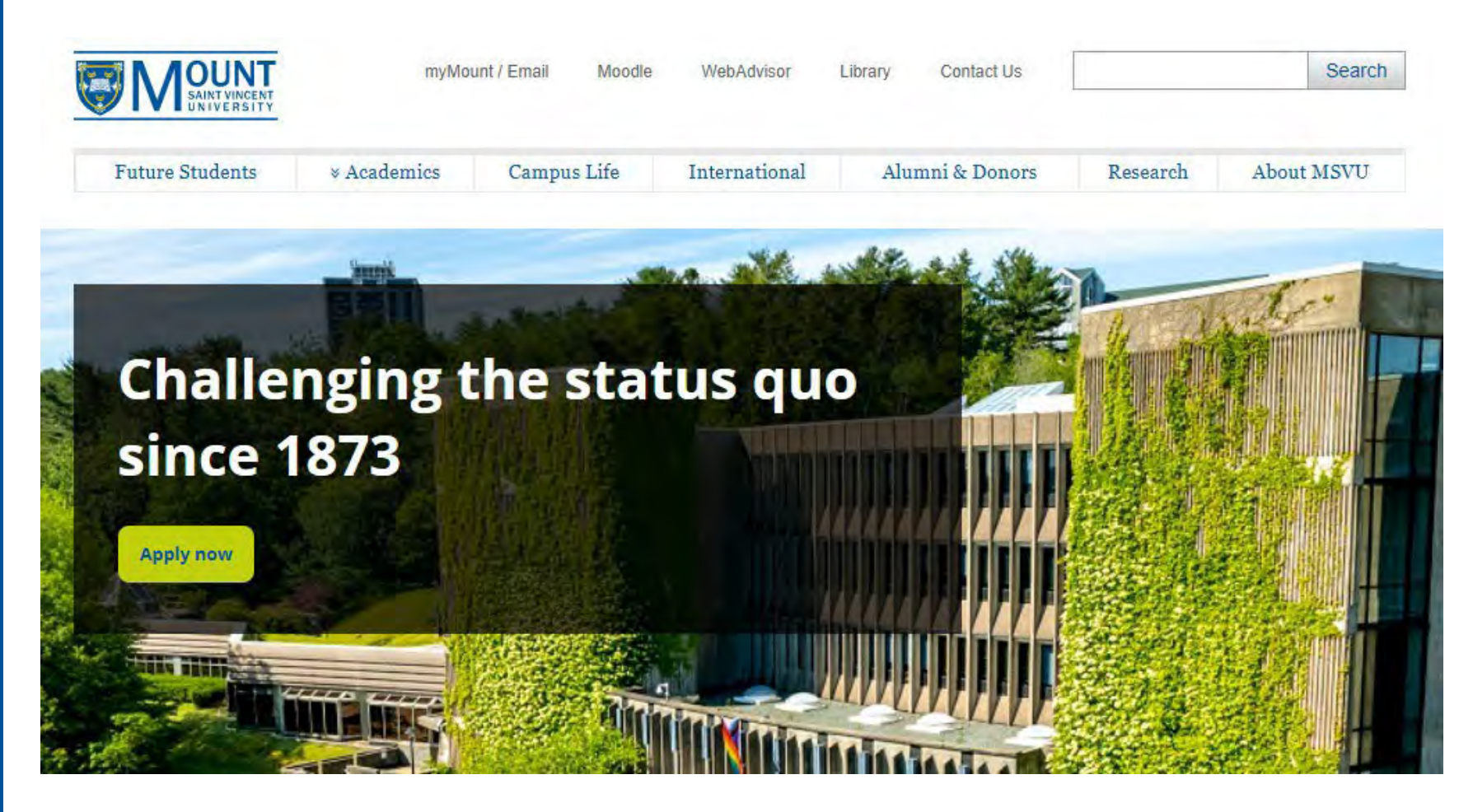

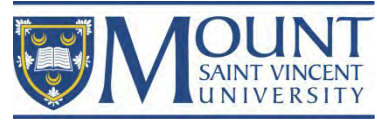

#### Part II MSVU email, username, and password

Usually, after receiving your Letter of Acceptance, you will get an email in 3 or a few more business days from [helpdesk@msvu.ca.](mailto:helpdesk@msvu.ca) The email will include your MSVU email address, username and password. You can change your password by logging in to your *myMount* at [www.msvu.ca/myMount](http://www.msvu.ca/myMount).

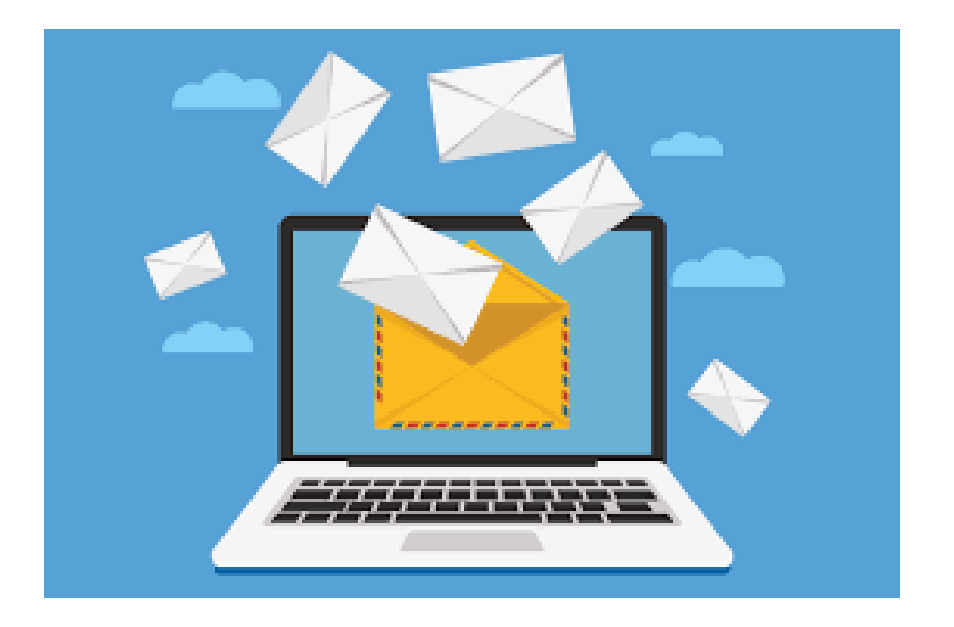

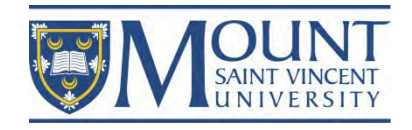

### Part II MSVU email, username, and password

- *Your username is as follows: First initial followed by last name. If your email address has a number, so will your username. (Mount App, Financial Statements, Account Activity Statement, WebAdvisor, library searches, accessing MSVU PCs on Campus etc...)*
- *Your email address will be your full first name, followed by your last name. If you are unsure about if your email may or may not have a number, contact IT&S and we will assist you (Moodle, myMount).*
- *Your initial password is a ten character password starting with MSVU and the last six characters being your date of birth in ddmmyy (two-digit day, month and year) format. For Example: If your date of birth was January 24, 1953, then your password would be Msvu240153.*
- *Please login to myMount email in order to reset your MSVU Account password in the link below: [https://www.msvu.ca/mymount.](https://www.msvu.ca/)*
- *After having logged in successfully, you will see a Self-Service Password Reset (SSPR) setup window indicating: "More information is required. Your organization needs more information to keep your account secure."*
- *Follow the steps to set up your future password recovery methods; we recommend setting up at leasttwo methodsfor recovery.*
- *Once your recovery methods are setup you should not be prompted again. If on some future date you need to use SSPR to reset your password, you can follow the link on the MSVU page for forgotten password to reset your password.*

*For more information about setting up recovery options or using the recovery tool, go to:<https://www.msvu.ca/password/>*

*Let us know if there is anything else we can help with!*

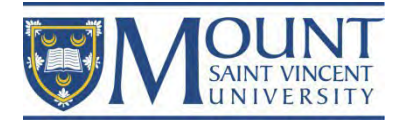

### Part III Multifactor Authentication (MFA)

#### Multifactor [Authentication](https://www.msvu.ca/campus-life/campus-services/it-services/it-security/multi-factor-authentication-mfa/) (MFA)

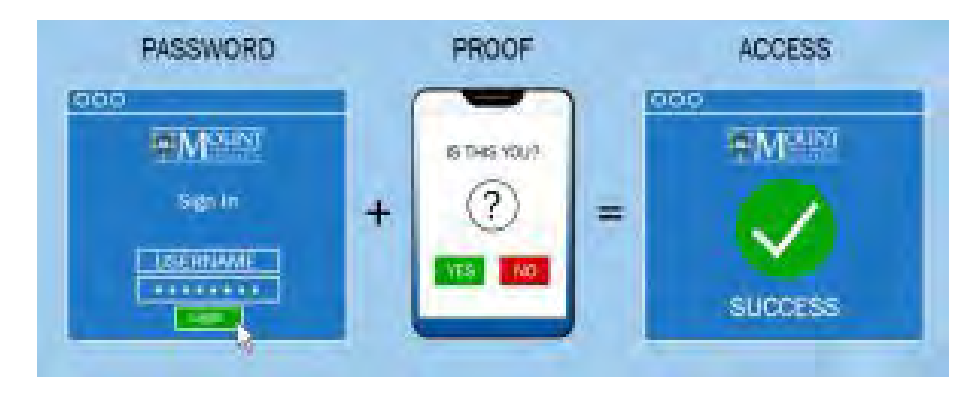

#### Instruction:

- 1. Download an authenticator app on your phone;
- 2. Log in to your *[myMount.](http://www.msvu.ca/mymount)* The initial MFA setup will require you to link your mobile phone number to your MSVU account by receiving a text message;
- 3. After the initial setup, please immediately add the authenticator app and set it as your default authentication method. Click here for [instruction.](https://www.msvu.ca/wp-content/uploads/2022/03/Instruction-on-Multifactor-Authentication.pdf)

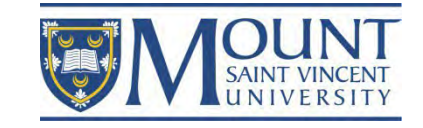

Microsoft Authenticator

Google Authenticator

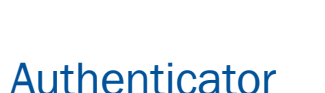

## Part III Multifactor Authentication

#### Every time when you need authentication, it will look like this:

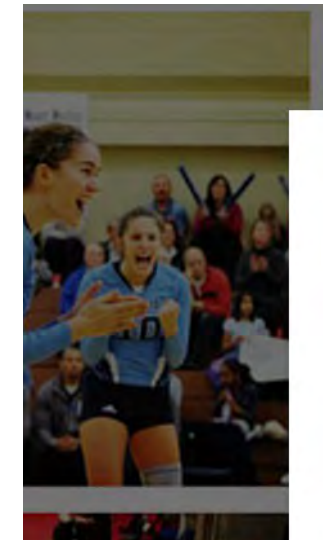

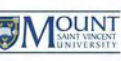

#### Approve sign in request

Open your Authenticator app, and enter the number shown to sign in.

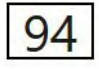

No numbers in your app? Make sure to upgrade to the latest version.

Don't ask again for 60 days

I can't use my Microsoft Authenticator app right now

More information

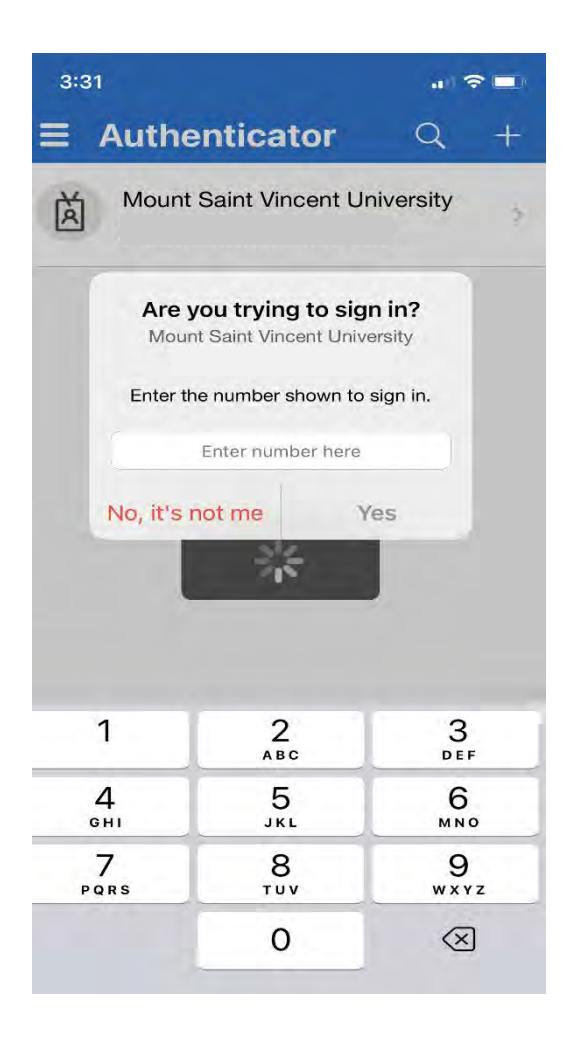

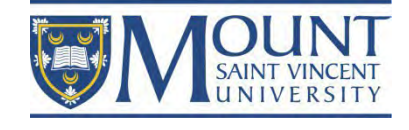

## Part IV MSVU Portal: myMount

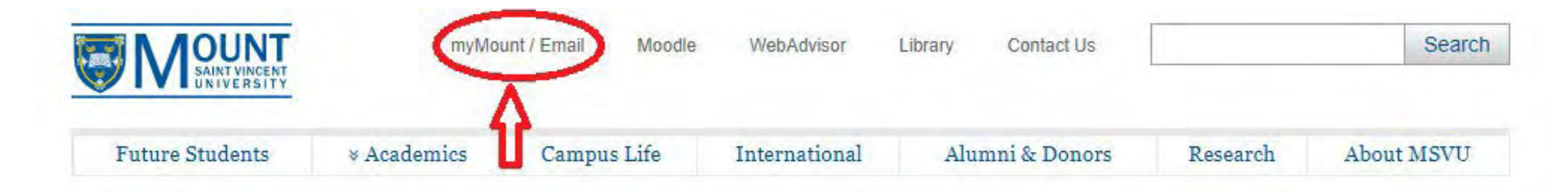

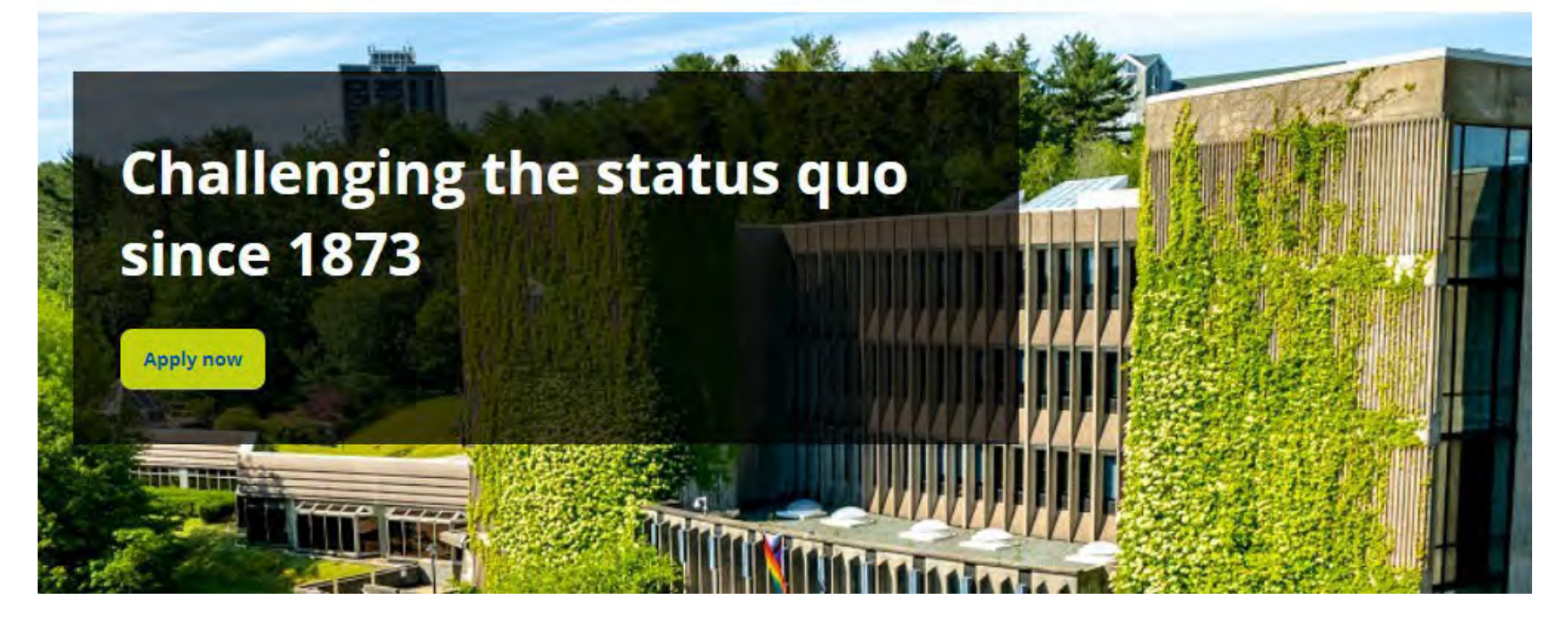

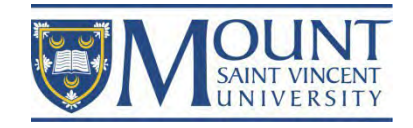

### Part IV MSVU Portal: myMount

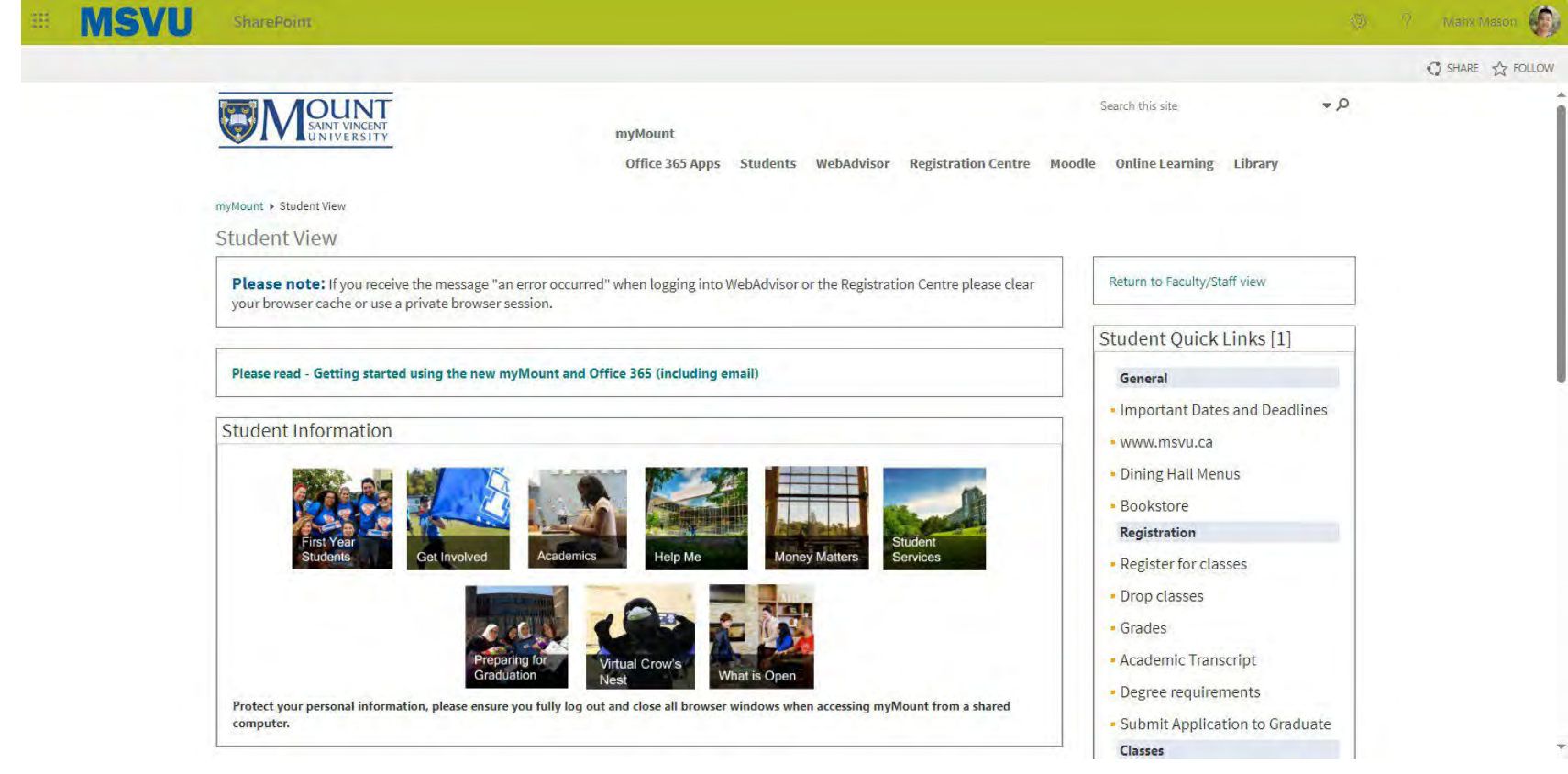

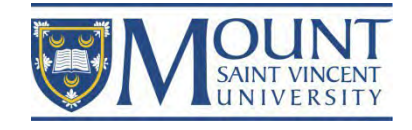

### Part V Moodle & Blackboard Collaborate

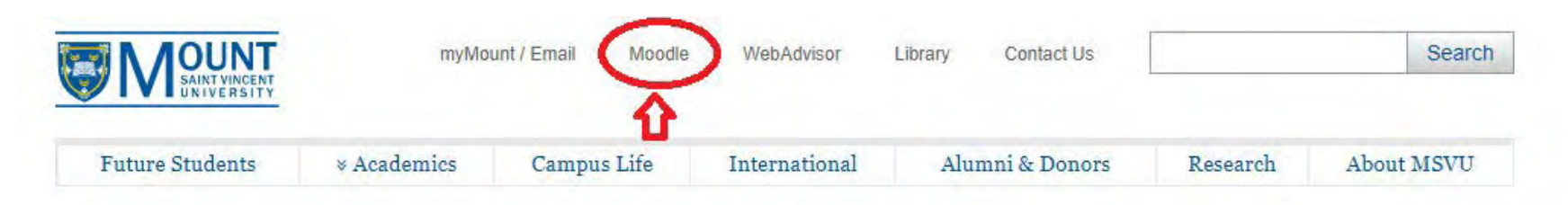

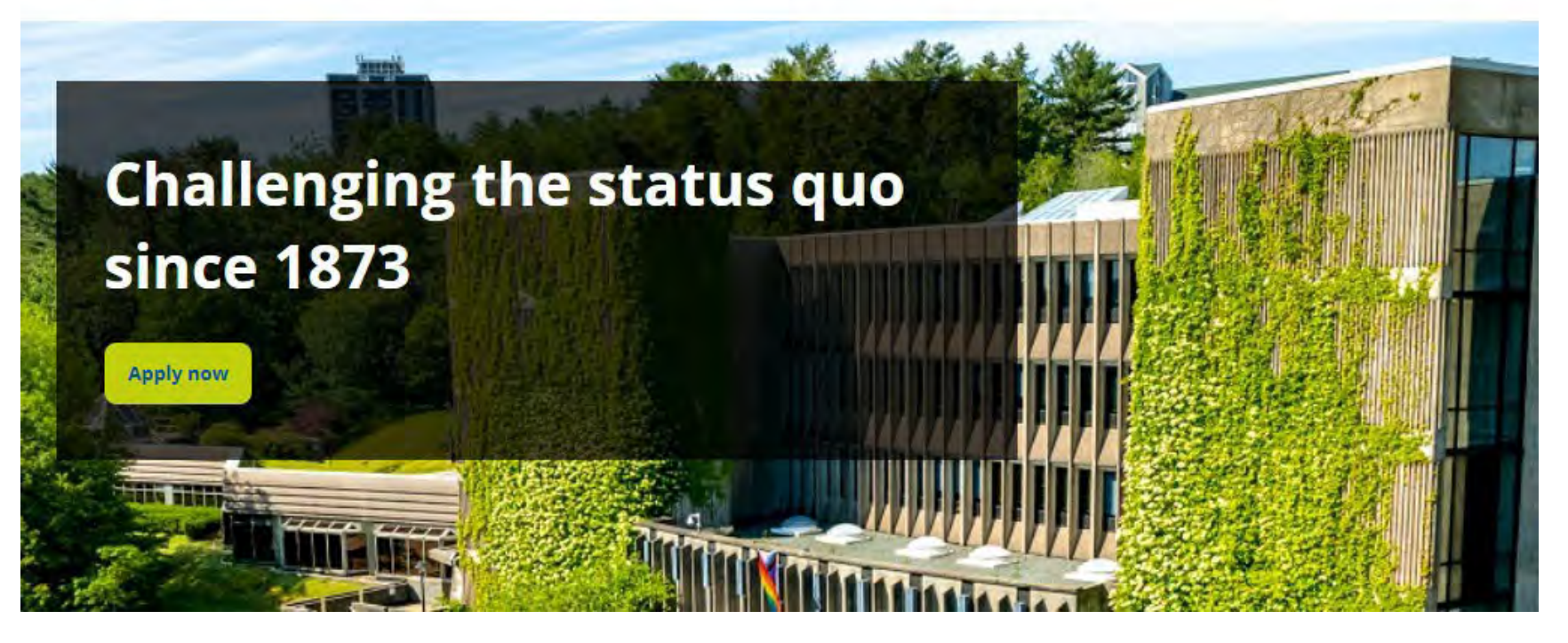

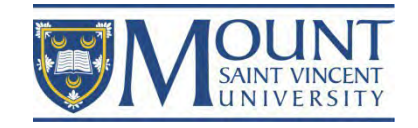

#### Part V Moodle & Blackboard Collaborate

Moodle is the MSVU's Learning Management System and is used for most course deliveries, including face-to-face, online, blended and multi-access. It allows faculty to create and manage course content, host online discussions, administer quizzes and meet in real time with students. Moodle provides a place where students can access course content, submit assignments, complete activities, and communicate with their peers and their instructor.

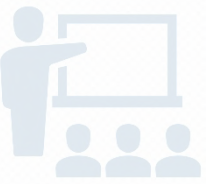

Blackboard Collaborate is our online classroom software. It provides a virtual space where

faculty and students can meet in real-time, work in groups, chat, and learn together.

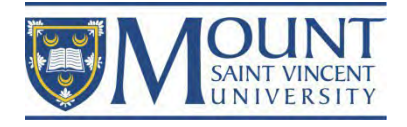

### Part V Moodle & Blackboard Collaborate

MOUNT Moodle Learn Online Learning English (en) +  $\equiv$ 

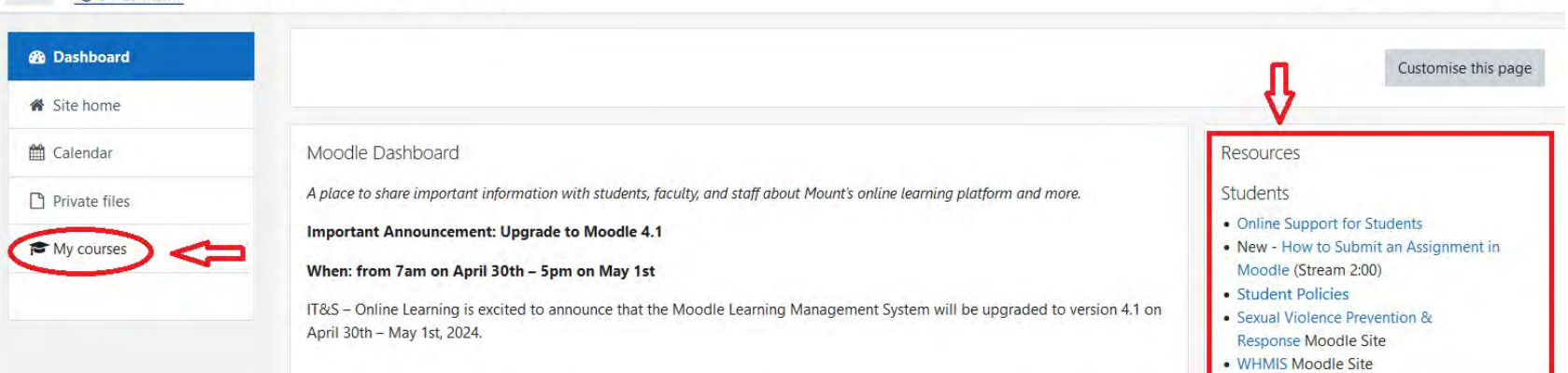

Click on the image to watch the instructional video about Blackboard Collaborate.

Watching the video requires login with your MSVU email and password.

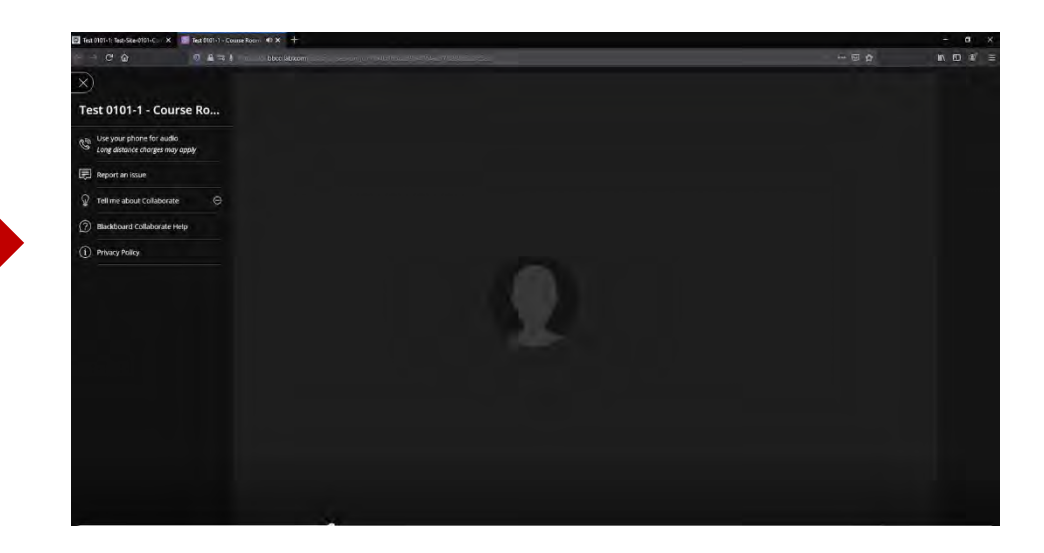

 $Q$   $\blacksquare$ 

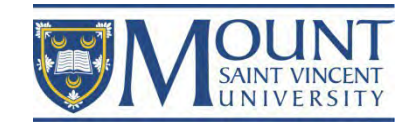

#### Part VI Microsoft 365

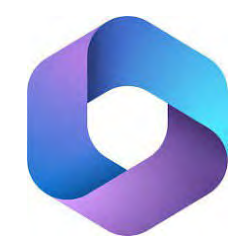

# **Microsoft 365**

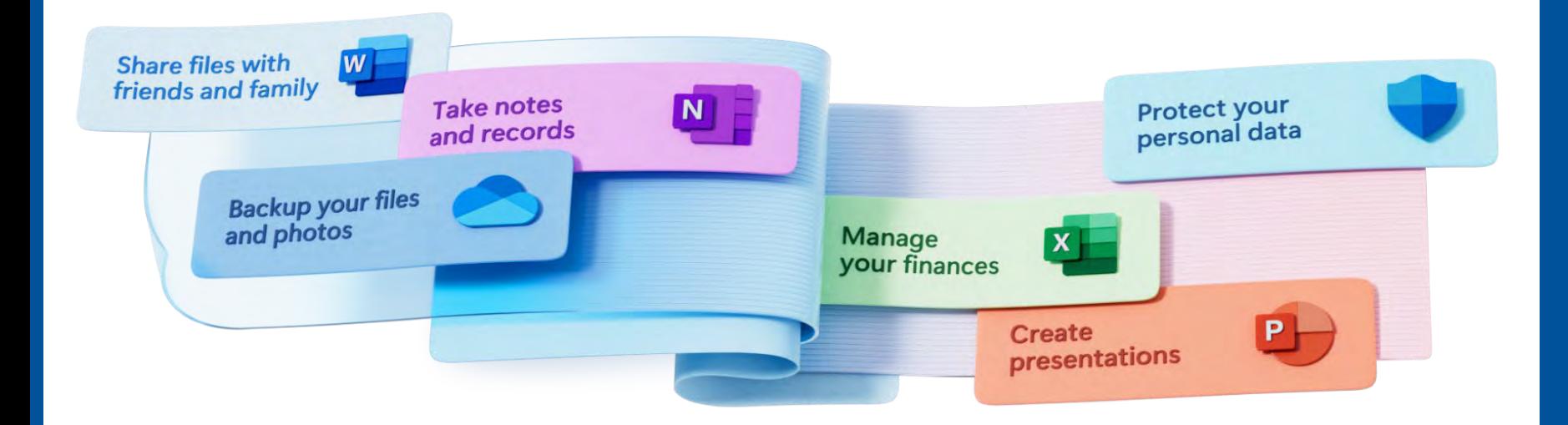

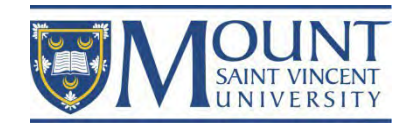

### Part VI Microsoft 365

- 1. Log in to your myMount;
- 2. Click on "Office 365 Apps"

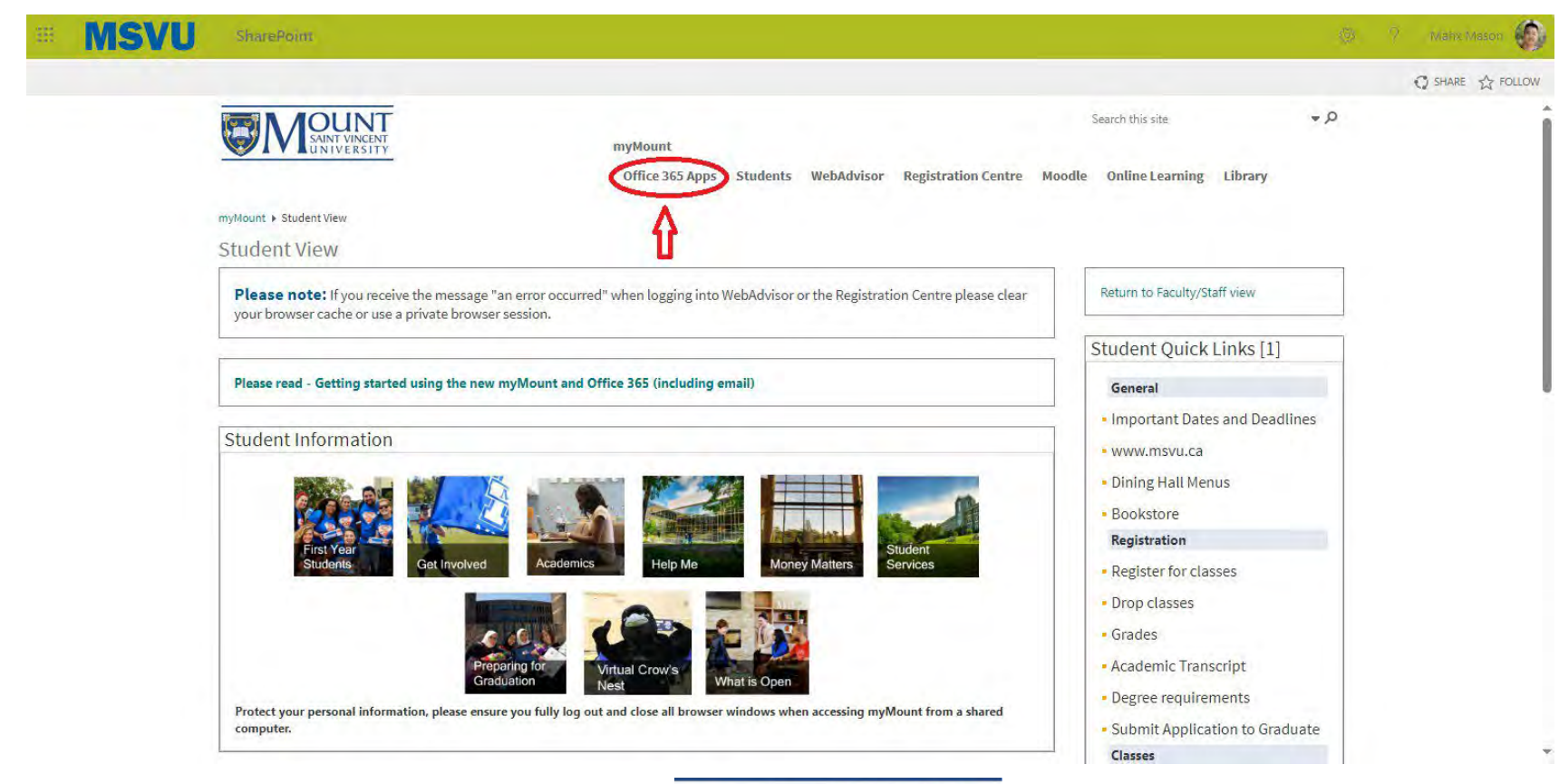

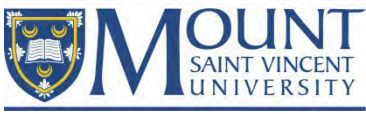

## Part VI Microsoft 365

- 1. Log in to your myMount;
- 2. Click on "Office 365 Apps"
- 3. Install Microsoft 365

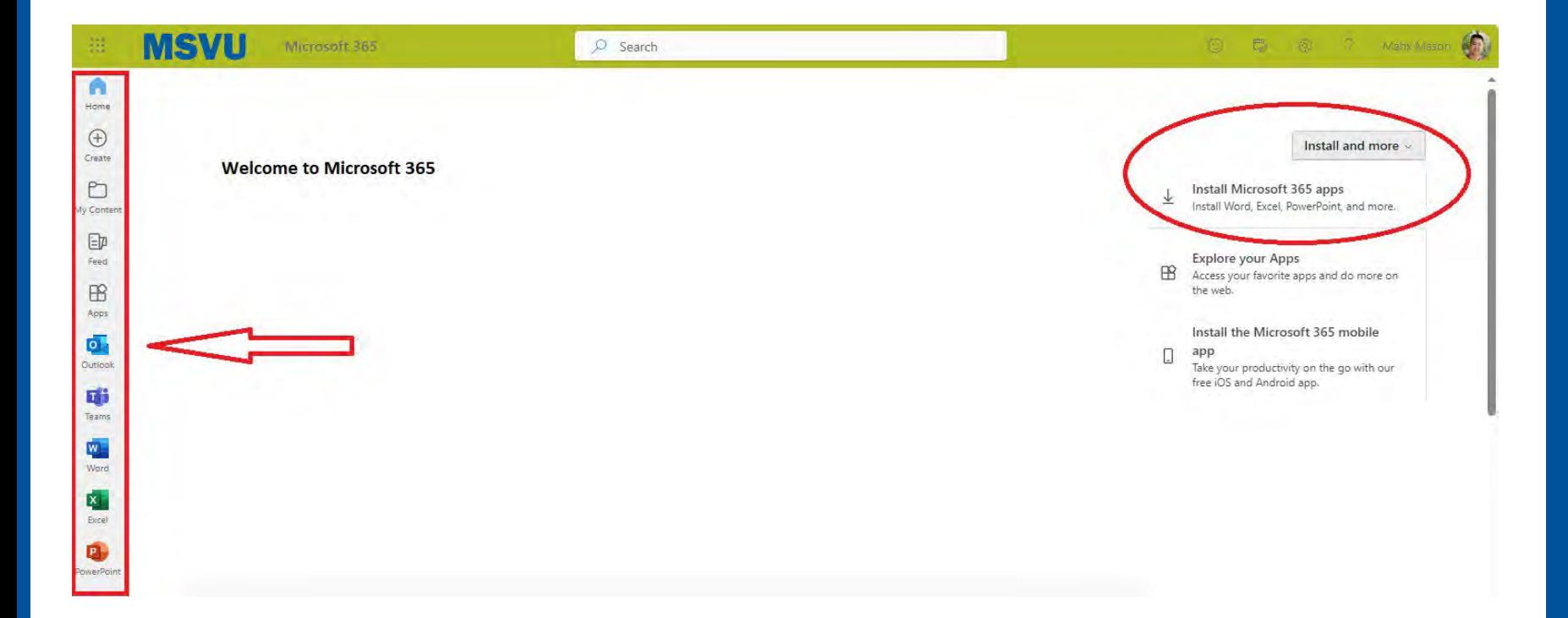

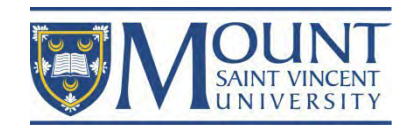

### Part VII MSVU Mobile App

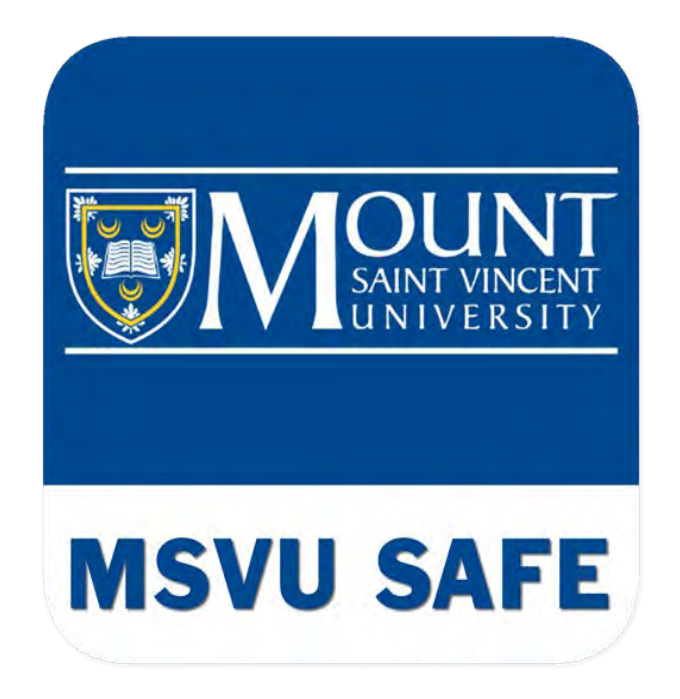

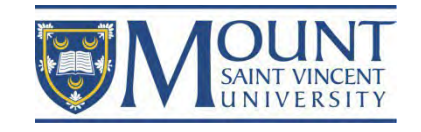

## Part VII MSVU Safe

MSVU SAFE is a free campus safety app designed to be a one-stop safety shop that connects users to a variety of safety and security tools and resources – all in the palm of your hand. To make maximum use of the app, users must have location services and calling services enabled. The app includes the following features:

- Mobile Blue Light
- Friend Walk
- Report a tip
- Virtual Walk Home
- Support Resources
- Travel Safe
- Campus Maps
- Emergency Procedures
- Class Cancellation
- Safety Toolbox

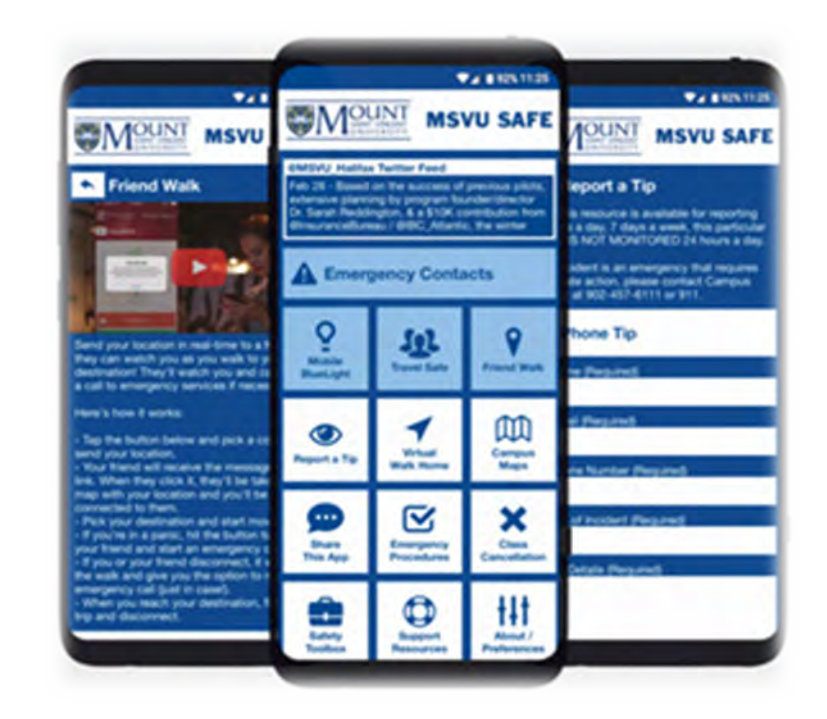

#### [Learn](https://www.msvu.ca/campus-life/campus-services/safety-security-at-msvu/msvu-safe-app/) more

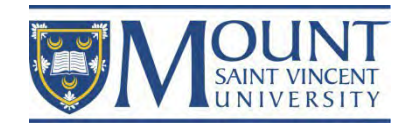

## Part VIII MSVU Wi-Fi

MSVU offers high speed internet access across campus. Two ways of access:

Mount Wi-Fi

MSVU Students, faculty and staff should use the 'Mount Wi-Fi' secure wireless network by using their Mount email address and password.

Eduroam

Eduroam lets people from other higher education institutions get internet access at the Mount. Find out more about [Eduroam](https://www.msvu.ca/campus-life/campus-services/it-services/wireless/eduroam/) at MSVU.

Click the Wi-Fi image below to see how to connect your devices to the internet on campus.

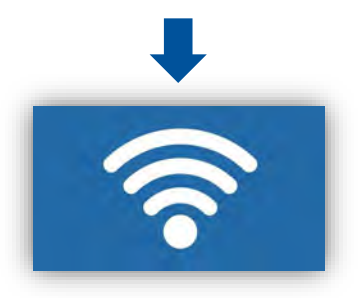

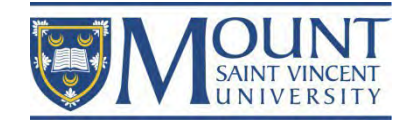

## Part VIII MSVU Wi-Fi

Tip: save a screenshot of the instruction on your phone or computer so that you can connect your devices to the internet when you arrive at the campus.

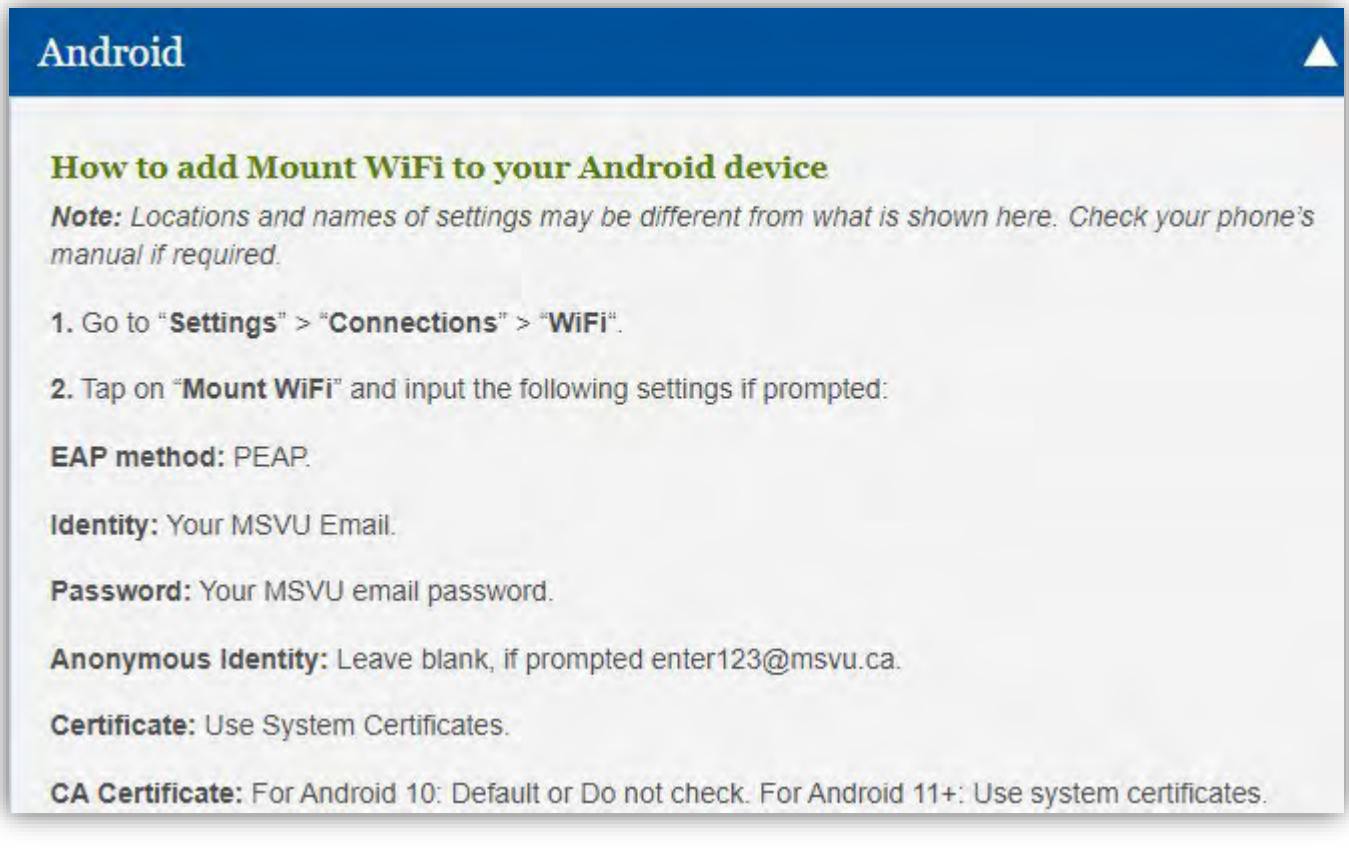

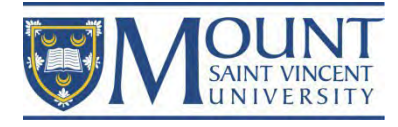

# Questions?

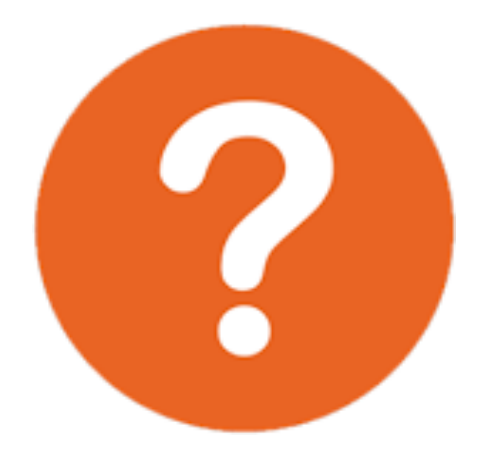

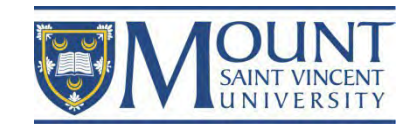